## Quick Start Guide

Submitting photos from Capture One to RightsClick for Copyright Registration

Add the RightsClick plugin to Capture One and enter your RightsClick login credentials to link the applications.

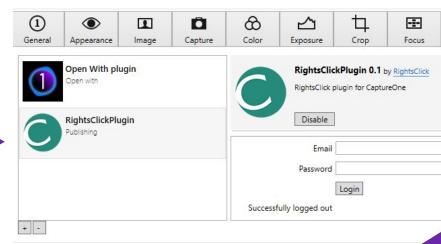

Create a RightsClick account at <a href="https://app.rightsclick.com/login/sign-up">https://app.rightsclick.com/login/sign-up</a>

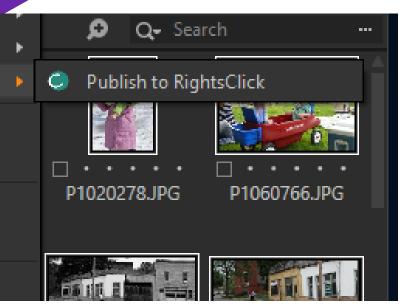

We recommend JPEGs 3mb or less and short file names, if possible. Do not use foreign-language characters or punctuation other than underscores.

Select the photos you want to register as a group and Publish to RightsClick.

Mac: Image Menu/Publish PC: Right-click any image in the selected group.

3

In RightsClick, select Fetch From Plugins. The photos will load on the page. Then choose Add to Existing Project or Create a New Project.

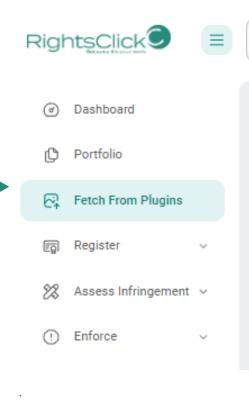

Capture One (119 p

Mon Sep 25 2023 13:55:4

Files

## Update Title Data

Please enter data to update Titles with (Only change the data that needs to be updated, other data will be left intact):

Type ▼

Is the work registered with the U.S. Copyright Office?

Is the work published?

Yes No

Yes No It's in progress

Is the author of the work a citizen or resident of the U.S., or was the work first published in the U.S.?

Yes No

Please tell us about the author of this work

When was this title created?

\_\_\_\_\_ Title Creation Date \_\_\_\_\_\_

08/31/2023

5

Choose Register Title in the Menu, select the Project, then select all the images in the project to be submitted for registration. Follow the instructions from there.

In the Project, select all the images, click Update Selected, and use the tool to enter the copyright-related information for the whole group of photos.

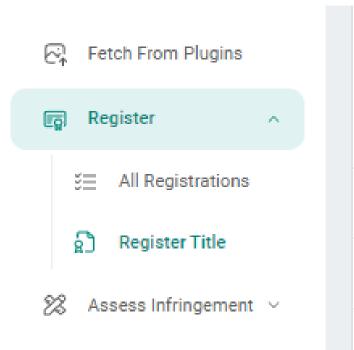

Enforce